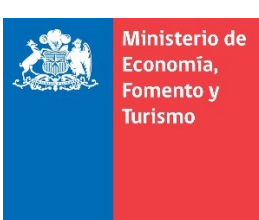

## **Descarga e instalación de aplicación para firma electrónica avanzada en Internet Explorer**

El presente manual se ha preparado para ayudar al usuario a realizar la descarga e instalación de la aplicación para firma electrónica avanzada, en el navegador Internet Explorer.

Previamente, es recomendable que actualice su navegador a la última versión disponible.

**IMPORTANTE**: Considere este manual, como herramienta de referencia para la descarga e instalación de la aplicación, debe considerar que, las imágenes pueden variar según la versión de su sistema operativo.

#### **1. Descarga de la aplicación**

#### **a. Opción 1: Descarga e instalación directa**

Descargue la aplicación desde el sitio web del portal del Registro Voluntario de Contratos Agrícolas, ingresando a la opción "Firma Electrónica Avanzada", desde la sección Ayuda, esta opción se encuentra destacada con recuadro rojo, ver figura 1:

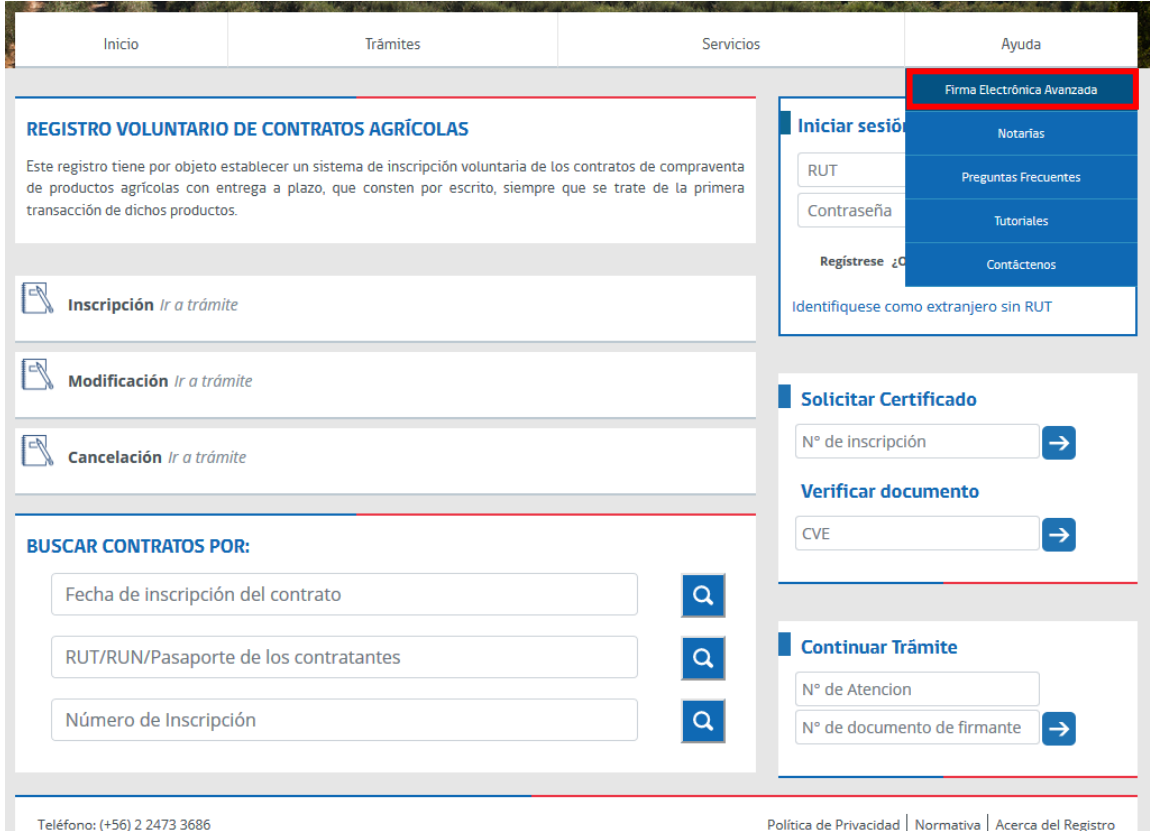

**Figura 1**. Portal del Registro Voluntario de Contratos Agrícolas. Firma Electrónica Avanzada.

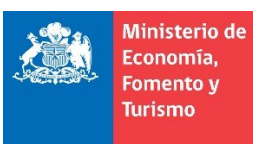

#### Gobierno de Chile

Para utilizar la firma electrónica avanzada al suscribir las actuaciones ante el Registro Voluntario de Contratos Agrícolas, debe descargar la Aplicación de Firma Electrónica Avanzada, ver figura 2 en donde se destaca con recuadro rojo el enlace de descarga.

| Inicio        | <b>Trámites</b>                                                                                                    | <b>Servicios</b>                    | Avuda                                                                                                    | Mi cuenta |
|---------------|----------------------------------------------------------------------------------------------------|-------------------------------------|----------------------------------------------------------------------------------------------------|-----------|
|               | Firma Electrónica Avanzada<br>- Para suscribir las actuaciones del Registro Voluntario de Contratos Agrícolas, se puede realizar con Firma Electrónica Avanzada personal, si la<br>tuvieran, o de un notario público, para el caso de que una o más partes no cuenten con ella.<br>Firma Electrónica Avanzada personal (FEA)                                                                                                    |                                     | Firma Electrónica Avanzada ante Notario                                                                                                    |           |
| Acreditadora. | La Firma Electrónica Avanzada es una herramienta tecnológica,<br>el cual contiene un certificado otorgado por un prestador<br>acreditado por el Ministerio de Economía, Fomento y Turismo,<br>que ha sido creado usando medios que el titular mantiene bajo<br>su exclusivo control, de manera que se vincule únicamente al<br>mismo y el que permite firmar documentos públicos y privados.<br>En caso de no contar con ella, puede obtenerla a través de<br>alguno de los proveedores acreditados en <b>Entidad</b><br>Para utilizar la Firma Electrónica Avanzada al suscribir las<br>actuaciones ante el Registro Voluntario de Contratos Agrícolas.<br>debe descargar la Aplicación de Firma Electrónica Avanzada.<br>Según el navegador de Internet que utilice, debe revisar los<br>siguientes manuales para instalar la aplicación:<br>a. Internet Explorer*: Descargar, instalar y configurar la<br>aplicación de Firma Electrónica Avanzada.<br>b. Google Chrome*: Descargar, instalar y configurar la aplicación<br>de Firma Electrónica Avanzada.<br>c. Mozilla Firefox*: Descargar, instalar y configurar la aplicación<br>de Firma Electrónica Avanzada. | Notario.<br>identidad.<br>Turismo*. | En caso que una o más partes no cuenten con Firma Electrónica<br>Avanzada personal, pueden concurrir a una Notaria para<br>suscribir la actuación con la Firma Electrónica Avanzada del<br>Para finalizar la actuación se debe presentar el número de<br>atención y cédula de identidad o documento que acredite su<br>Los notarios públicos solo podrán cobrar, por la Firma<br>Electrónica Avanzada que estampen, la tarifa fijada mediante<br>Decreto Supremo del Ministerio de Economía, Fomento y<br>Puede revisar el listado de Notarias del país Aquí.<br>Manual de Suscripción de Actuaciones por el Notario* |           |

**Figura 2**. Portal del Registro Voluntario de Contratos Agrícolas. Aplicación de Firma Electrónica Avanzada.

En caso de que su navegador le solicite confirmación, elija la opción "Guardar", ver figura 3. Posteriormente ejecute la aplicación descargada, denominada "SetupFirma.exe", tal como se indica en el punto **[a. Instalación](#page-4-0)** de la sección **[2.](#page-4-1) [Aplicación de Firma Electrónica](#page-4-1)  [Avanzada](#page-4-1)**.

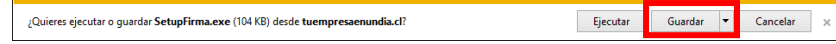

**Figura 3**. Portal del Registro Voluntario de Contratos Agrícolas. Guardar.

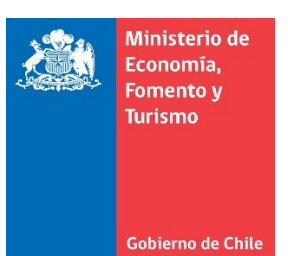

## **b. Opción 2: Descarga durante el proceso de firma**

Si usted ha iniciado sesión en el portal del Registro Voluntario de Contratos Agrícolas y tiene actuaciones pendientes de firma, continúe con el flujo de la suscripción de la actuación hasta que el sistema le indique el mensaje que muestra la figura 4.

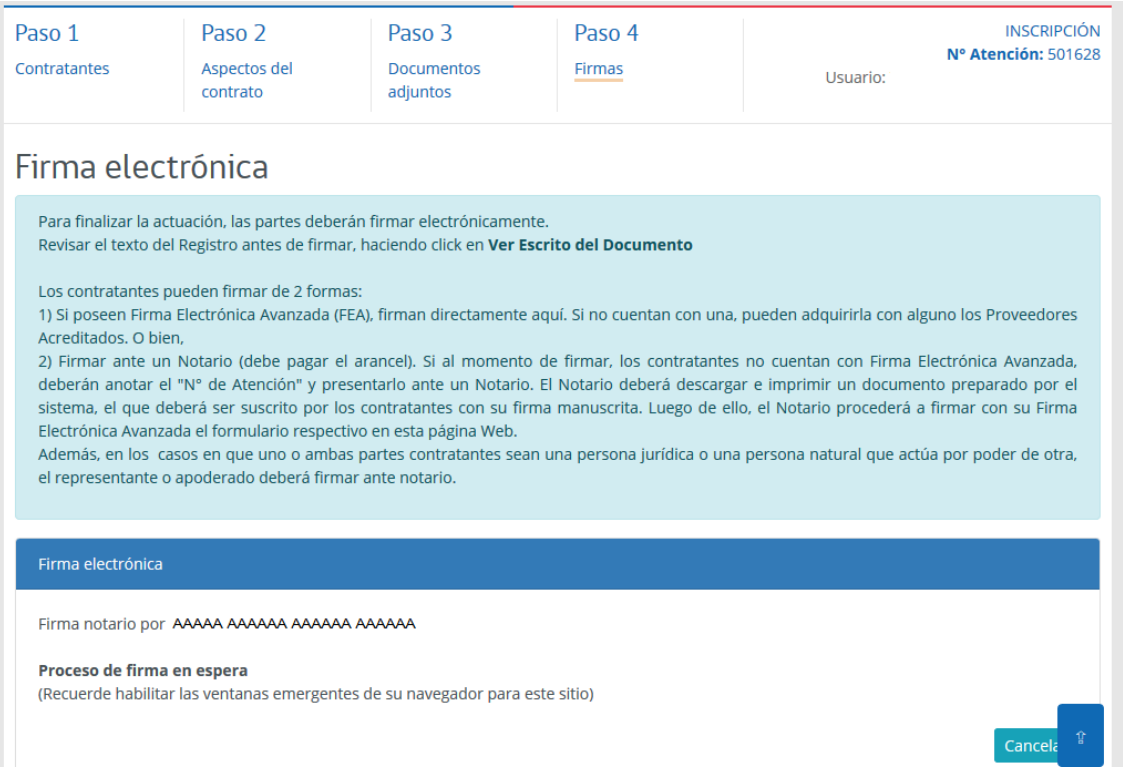

**Figura 4**. Portal del Registro Voluntario de Contratos Agrícolas. Proceso de firma en espera.

### **Habilite el uso de ventanas emergentes para el sitio [www.registrodeContratosAgricolas.cl](http://www.registrodecontratosagricolas.cl/)**

- 1. En navegador web Internet Explorer:
	- a. Haga clic en "Opciones para este sitio", tal como lo muestra la figura 5, en el punto a.
	- b. Luego seleccione la opción "Permitir siempre", que se indica en la figura 5, en el punto b.

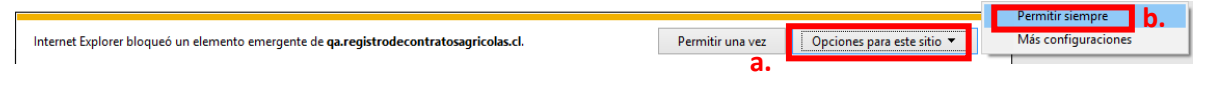

**Figura 5**. Portal del Registro Voluntario de Contratos Agrícolas. Permitir ventas emergentes en Internet Explorer.

Luego de habilitar la opción indicada anteriormente, se abrirá una nueva ventana, como la que se ilustra en la figura 6, en la cual deberá presionar sobre el botón "Descargar app".

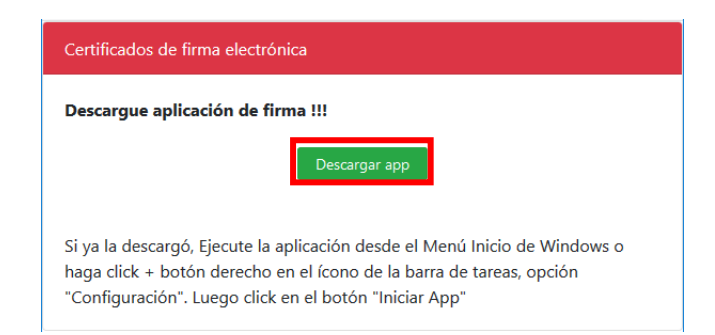

**Figura 6**. Portal del Registro Voluntario de Contratos Agrícolas. Descargar app.

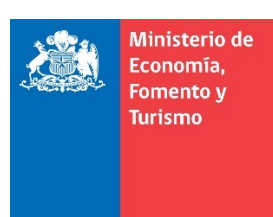

Gobierno de Chile

Si su navegador solicita confirmación elija la opción "Guardar" y posteriormente ejecute la aplicación descargada, denominada "SetupFirma.exe", tal como se indica en el punto **[a.](#page-4-0) [Instalación](#page-4-0)** de la sección **[2.](#page-4-1) [Aplicación de Firma Electrónica Avanzada](#page-4-1)**.

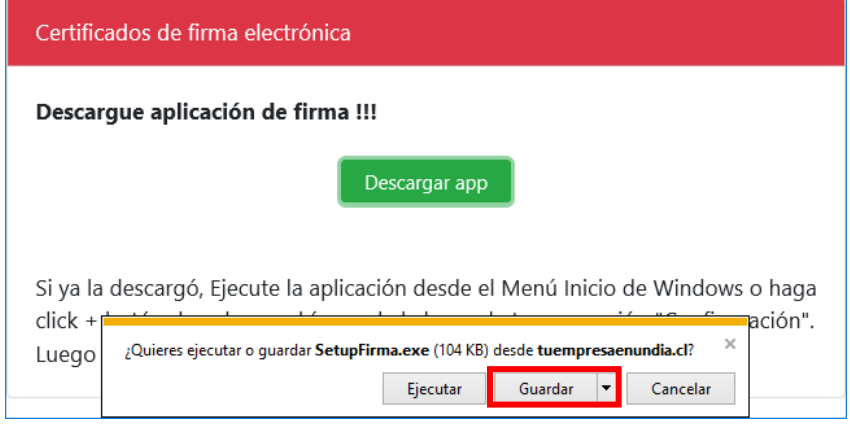

**Figura 6**. Portal del Registro Voluntario de Contratos Agrícolas. SetupFirma.exe.

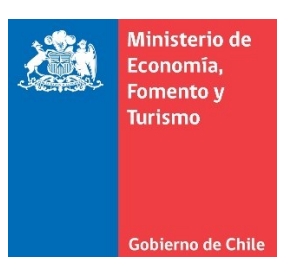

# <span id="page-4-1"></span>**2. Aplicación de Firma Electrónica Avanzada a. Instalación**

<span id="page-4-0"></span>Ejecute la aplicación descargada "SetupFirma.exe", para lo cual necesitará permisos de administrador, la aplicación muestra un mensaje de bienvenida, ver figura 7, posteriormente presionar el botón denominado "Continuar".

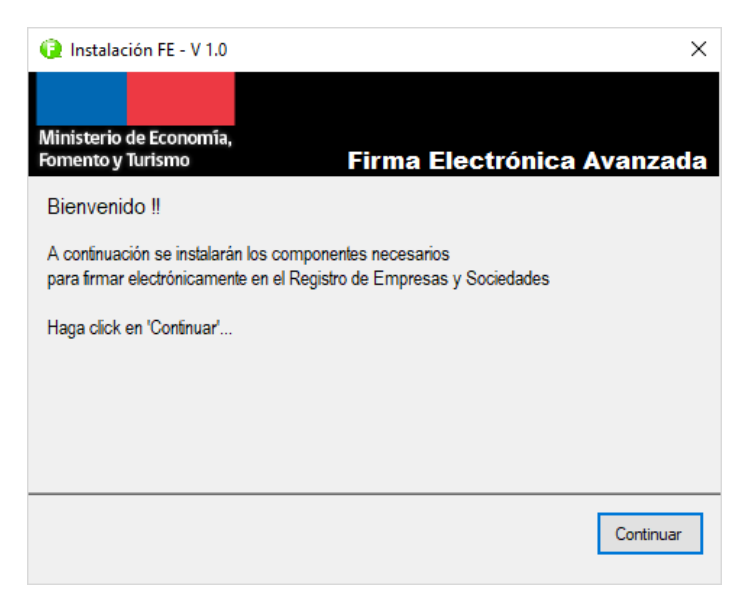

**Figura 7**. Instalación de aplicación para firma electrónica avanzada.

A continuación, el proceso de instalación le muestra los Términos y Condiciones de Uso de la aplicación para firma electrónica avanzada, los cuales deberá aceptar para poder instalar, en cuyo caso deberá presionar el botón denominado "Aceptar e instalar", ver figura 8.

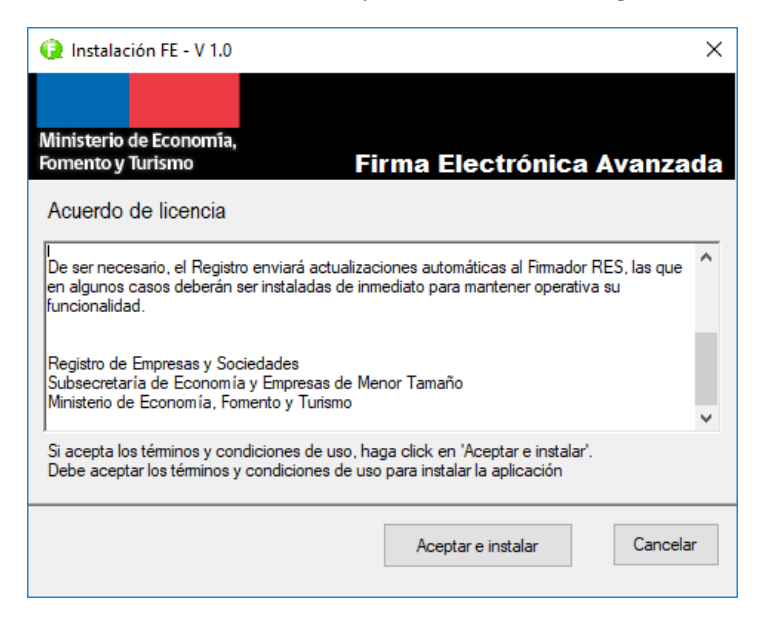

**Figura 8**. Acuerdo de licencia. Términos y Condiciones de Uso.

Al terminar el proceso de instalación la aplicación indicará un mensaje como el ilustrado en la figura 9, "La aplicación se instaló correctamente", posteriormente presionar el botón denominado "Finalizar".

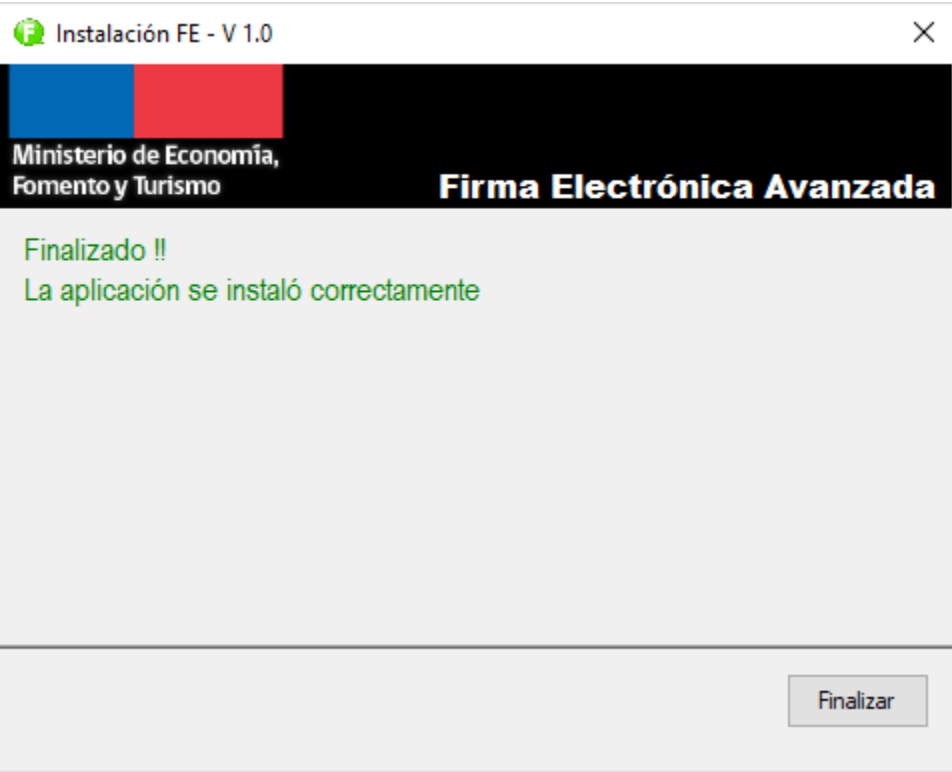

**Figura 9**. Mensaje al finalizar la instalación.

# **b. Verificar instalación**

Para verificar la aplicación para firma electrónica avanzada, haga clic en el menú de accesos directos de la barra de tareas, generalmente ubicado en la esquina inferior derecha de su escritorio, para una mejor explicación ver figura 10.

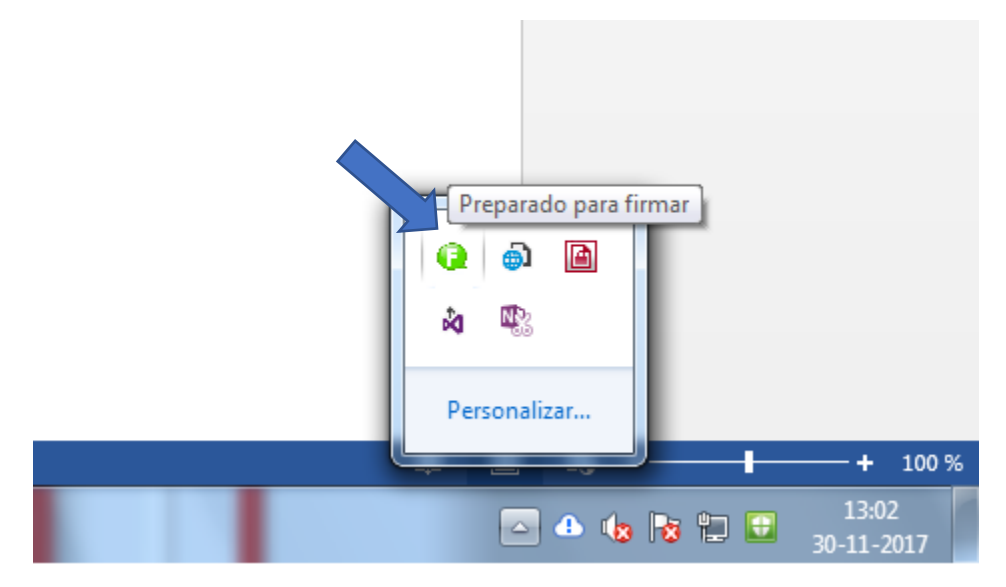

**Figura 10**. Aplicación de firma ejecutándose en barra de tareas.

El icono de color verde indica que la aplicación se ejecuta correctamente y está lista para firmar electrónicamente.

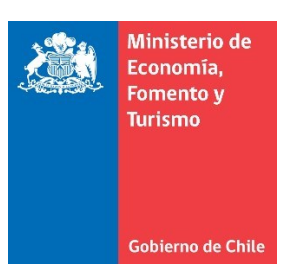

## **c. Configuración**

Para configurar la aplicación para firma electrónica avanzada favor hacer clic con el botón derecho del mouse sobre el ícono de la aplicación, ver figura 11.

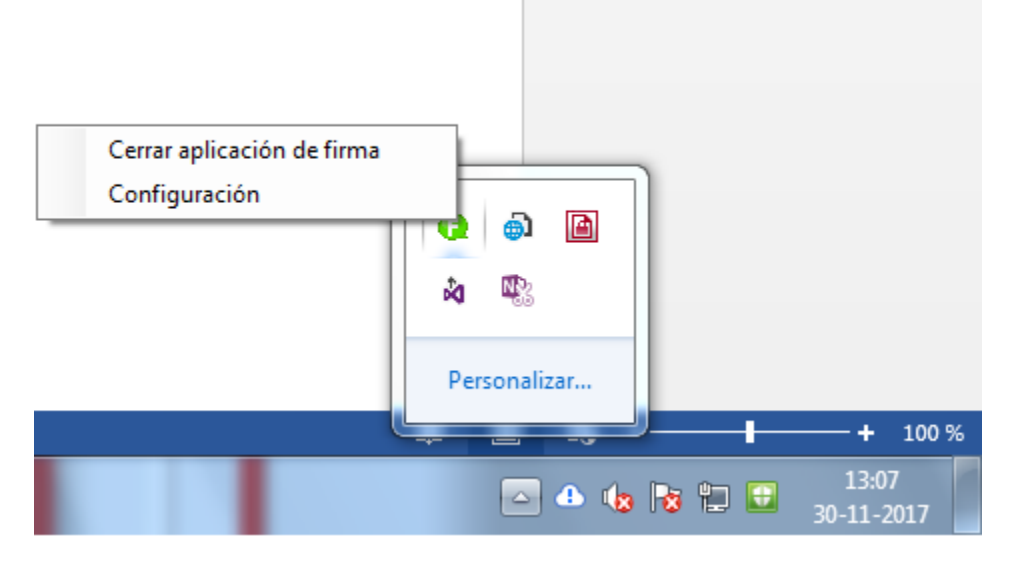

**Figura 11**. Aplicación para firma electrónica avanzada.

Posteriormente presione sobre la opción "Configuración" y se mostrará una ventana como la ilustrada en la figura 12:

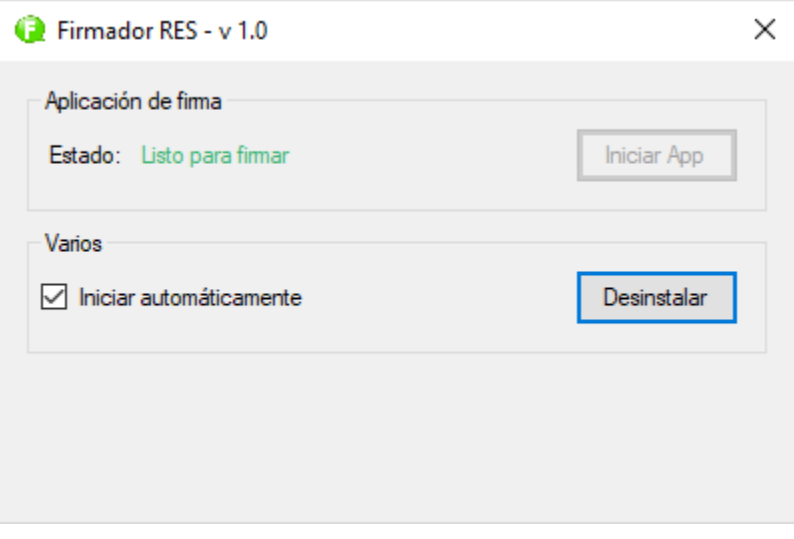

**Figura 12**. Aplicación de firma electrónica avanzada. Configuración.

La aplicación de firma electrónica se inicia automáticamente cada vez que su PC o equipo local se inicia o reinicia. En caso de que usted no desee su inicio automático deberá destiquear la opción de inicio automático, con lo cual la aplicación deberá iniciarse manualmente cuando necesite firmar, ver sección **[d.](#page-7-0) [Ejecución o habilitación manual](#page-7-0)**.

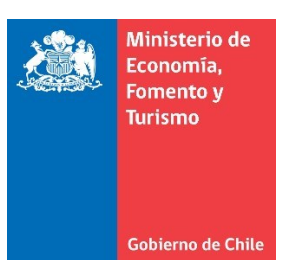

## **d. Ejecución o habilitación manual**

<span id="page-7-0"></span>Para ejecutar o habilitar de forma manual la aplicación, ingrese en el menú inicio de Windows y haga clic en el icono "Firmador RES", ver figura 13.

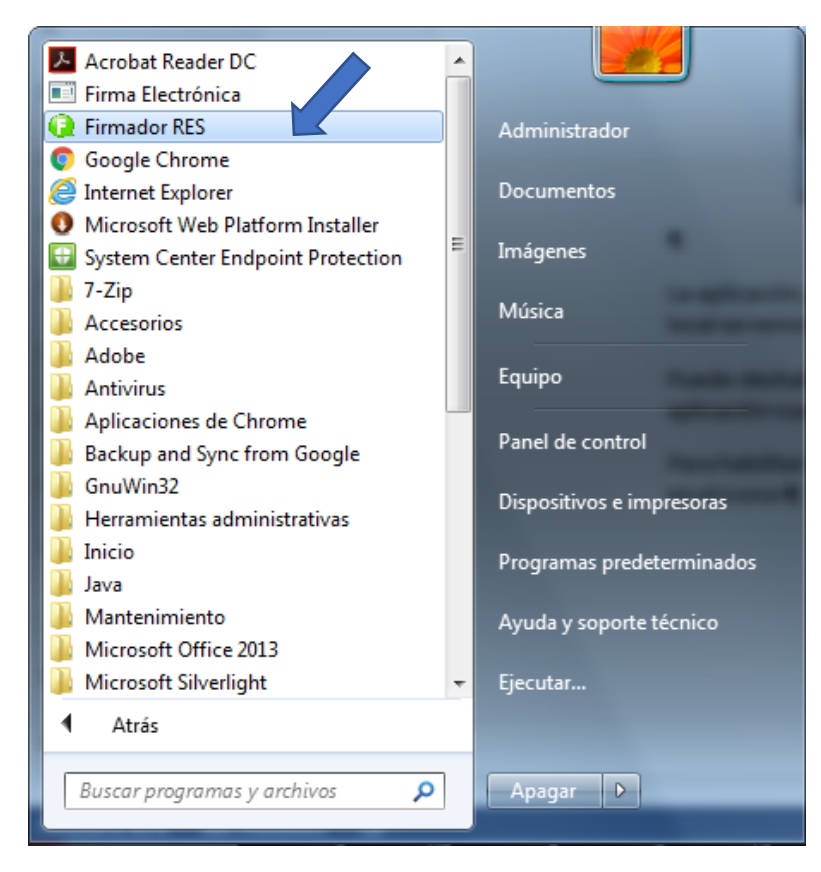

**Figura 13**. Aplicación de firma electrónica avanzada. Inicio manual.

Realizado lo anterior se ejecutará la aplicación de configuración para firma electrónica, para iniciar la aplicación para firma electrónica presionar el botón denominado "Iniciar App", el cual se ilustra en la figura 14.

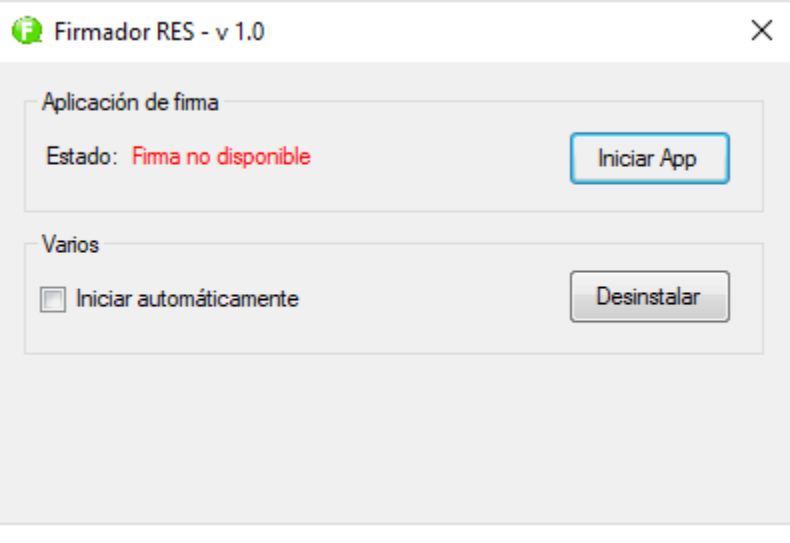

**Figura 14**. Aplicación de firma electrónica avanzada. Inicio manual.

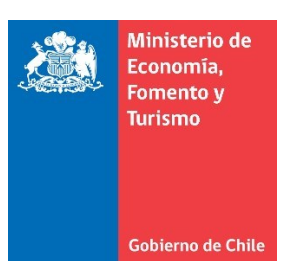

## **e. Desinstalación**

Para desinstalar la aplicación de firma electrónica avanzada, ejecute la aplicación de configuración y presione el botón denominado "Desinstalar", ver figura 15.

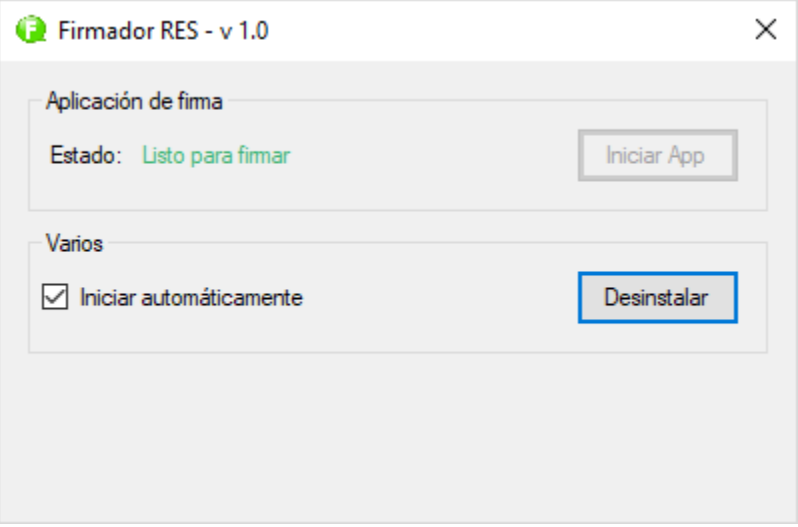

**Figura 15**. Aplicación de firma electrónica avanzada. Desinstalar.